### 研修管理システム 利用者マニュアル コンピュー 1/2

<mark>2</mark> ロクイン

# ログインのしかた

#### トップページ

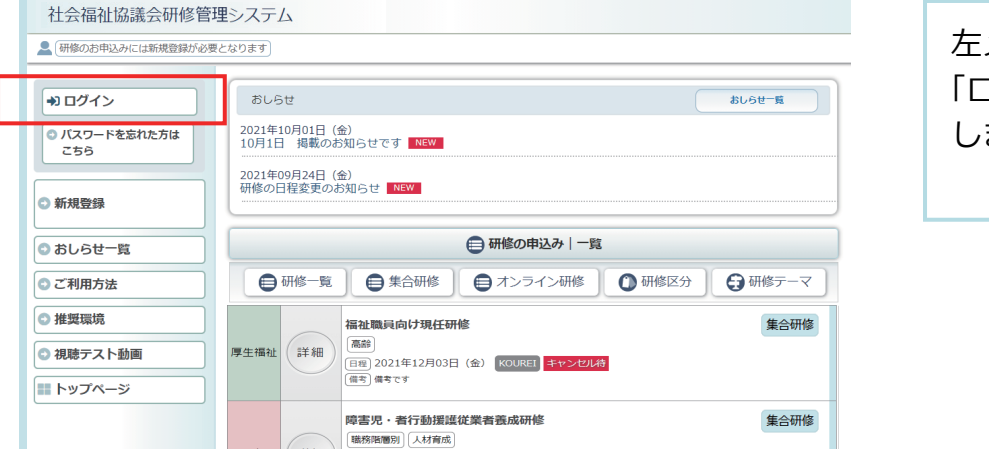

## 左メニューの 「ログイン」ボタンをクリック します。

#### ログイン画面

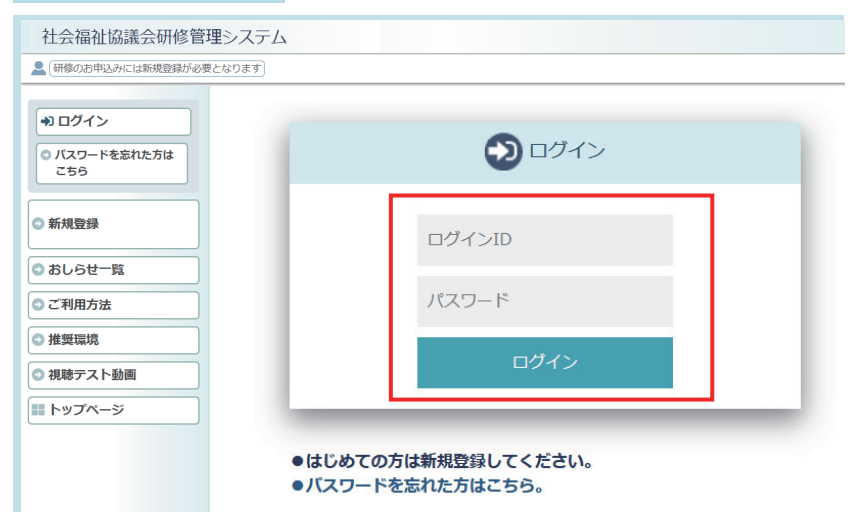

## 研修管理システム 登録完了のお知らせ メール

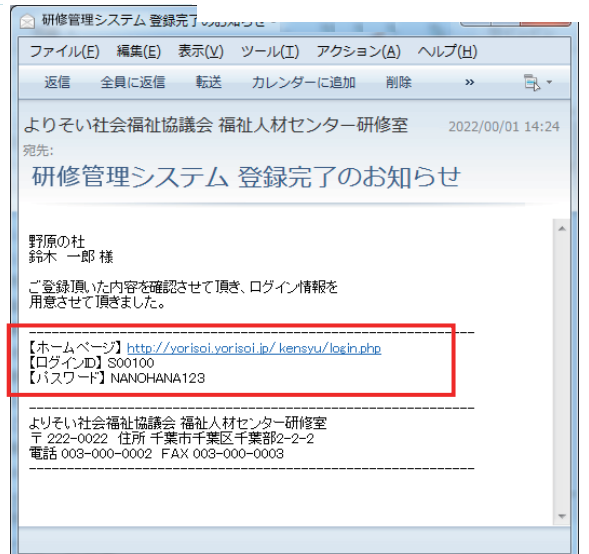

ログイン画面に 「ログインID」と 「パスワード」を正しく入力し、 「ログイン」ボタンをクリック してください。

「ログインID」「パスワード」 は、「研修管理システム登録 完了のおしらせ」メールに 記載されています。

ログイン後のトップページ

社会福祉協議会研修管理システム

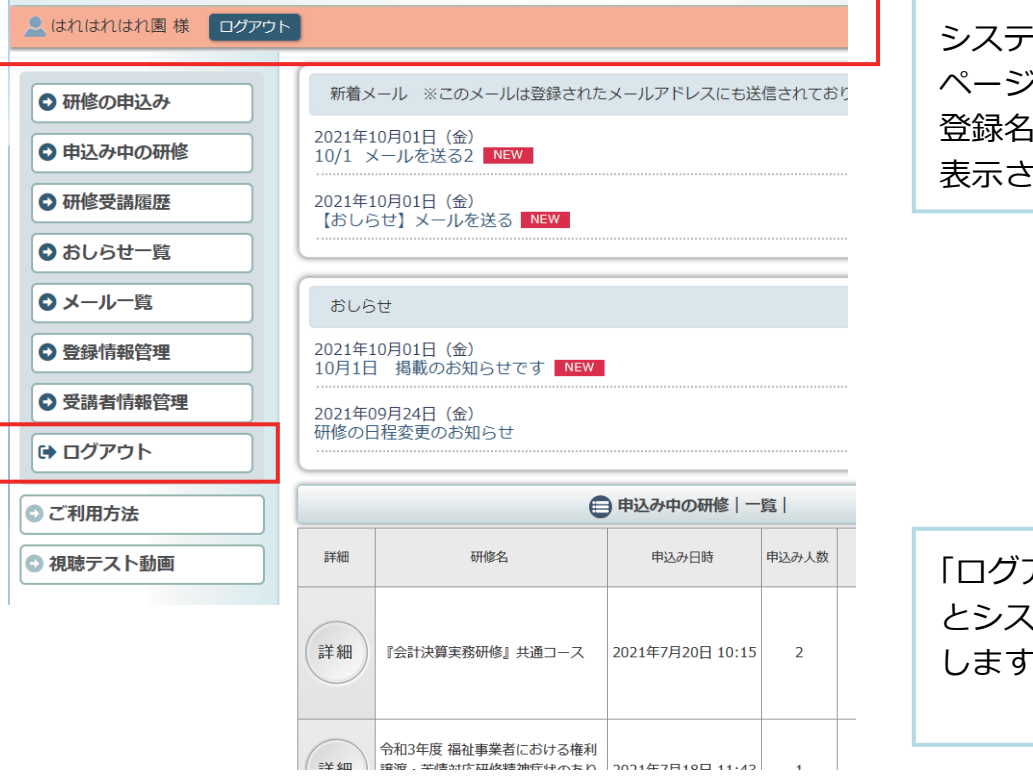

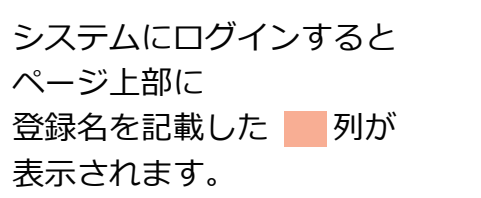

「ログアウト」をクリックする くテムからログアウト -<br>。